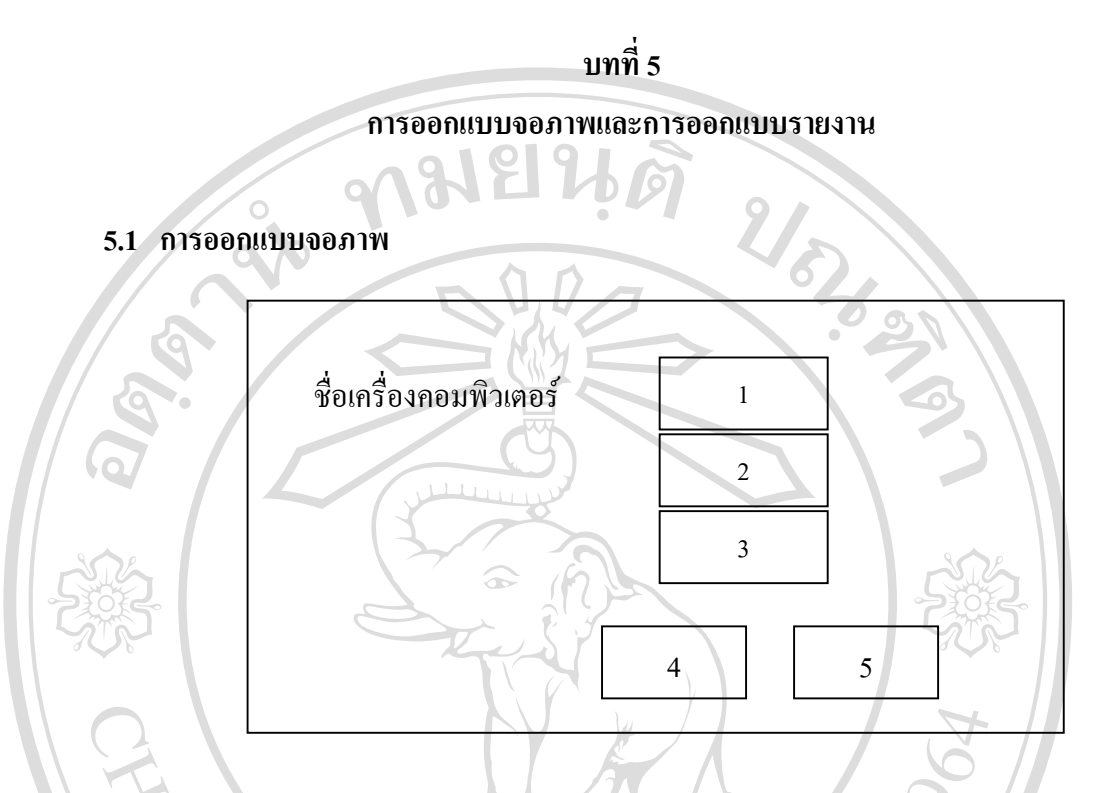

รูป 5.1 แสดงการออกแบบจอภาพการเขาสูระบบงาน

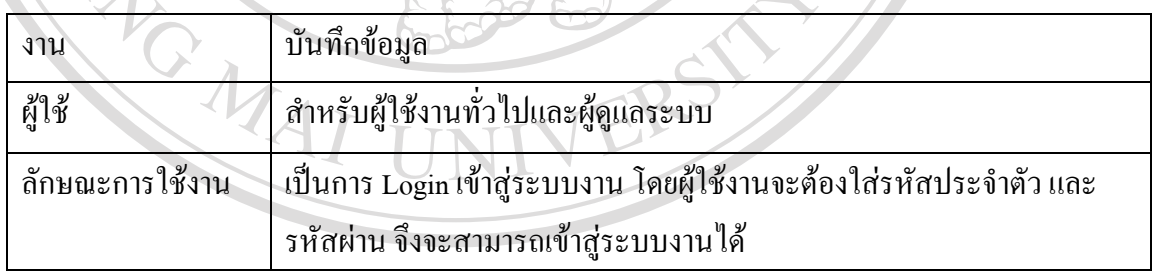

# จากรูป 5.1 จอภาพเข้าสู่ระบบงานสามารถอธิบายใด้ดังนี้  $\bullet$ ์<br>
→ อากรูป 5.1 จอภาพเข้าสู่ระบบงานสามารถอธิบายใค้ดังนี้<br>
→ มา แสดงชื่อเครื่องคอมพิวเตอร์

- 1) แสดงช อเคร องคอมพิวเตอร ื่ ื่
- Copyright<sup>1)</sup> แสดงชื่อเครื่องคอมพิวเตอร์<br>
Copyright<sub>2</sub>) ใส่รหัสผู้ใช้ Valang Mai University **All radio Served** 
	- 3) ใสรหัสผาน
	- 4) ปุมคําสั่ง "เขาสูระบบ"
	- 5) ปุมคําสั่ง "ออกจากระบบ"

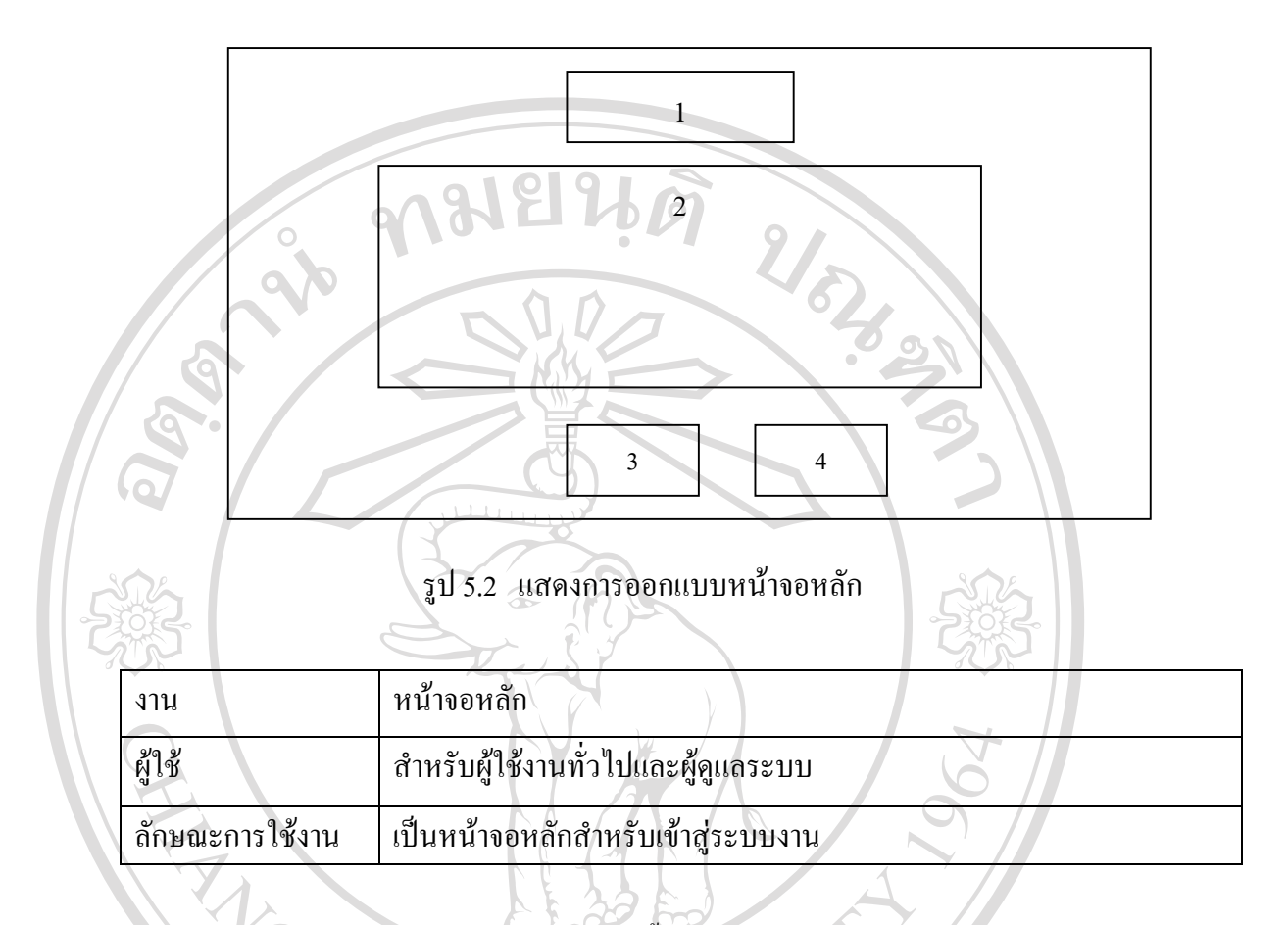

#### จากรูป 5.2 หน้าจอหลัก สามารถอธิบายได้ดังนี้ ֺ<u>֚</u>֖֚

- 1) โลโก
- 2) แสดงสัญญรูป(Icon) ตาง ๆ ที่กําหนดใหกับผูใชงานตามลักษณะงานของแตละ กลุมผูใช
- 3) ปุ่มคำสั่ง "ปรับปรุงโปรแกรมใหม่"

4) ปุมคําสั่ง "ออกจากระบบ" and an alumna din Dina din Dina din Dina din Dina din Dina din Dina din Dina din Dina din Dina din Dina din Dina <br>Adam C<sup>4</sup>ì di <sup>d</sup>i dina dina dina dina din Dina din Dina din Dina din Dina din Dina din Dina din Dina din Di **Copyright by Chiang Mai University Copyright by Chiang Mai University All rights reserved All rights reserved**

![](_page_2_Picture_151.jpeg)

จากรูป 5.3 จอภาพขอมูลของผูปวย สามารถอธิบายไดดังน ֺ<u>֚</u>֚֔

- 1) สวนแสดงขอมูลหรือเลือกวันที่ที่ตองการโอนขอมูล
- 2) แท่งแสดงความก้าวหน้า (Progress bar) ของขั้นตอนการ โอนข้อมูล
- 3) สวนแสดงรายละเอียดของขอมูลผูปวยท ี่โอนเขาสูระบบประกันสุขภาพ ถ้วนหน้า (DRG) ประกอบด้วยรายชื่อผู้ป่วย ค่าใช้จ่ายผู้ป่วย และ การวินิจฉัย ื่  $\bullet$  2) แทงแสดงความกาวหนา (Progress bar) ของขนตอนการ เอนขอมูล<br>3) ส่วนแสดงรายละเอียดของข้อมูลผู้ป่วยที่โอนเข้าสู่ระบบประกันสุขภาพ<br>ถ้วนหน้า (DRG) ประกอบด้วยรายชื่อผู้ป่วย ค่าใช้ง่ายผู้ป่วย และ การวินิจฉัย
- โรคของผูปวย Copyright **Books** Bellevier Mai University **Copyright by Chiang Mai University**
	- 4) ปุมคําสั่ง "แสดงขอมูลจาก SIS"
- 5) -ปุ่มคำสั่ง "โอนข้อมูลเข้าสู่ระบบประกันสุขภาพถ้วนหน้า (DRG)" 4) - ปุ่มคำสั่ง "แสดงข้อมูลจาก SIS"<br>5) - ปุ่มคำสั่ง "โอนข้อมูลเข้าสู่ระบบประกันสุขภาพถ้วนหน้า (DRG)" 4) - ปุ่มกำสั่ง "แสดงข้อมูลจาก SIS"<br>5) - ปุ่มกำสั่ง "โอนข้อมูลเข้าสู่ระบบประกันสุขภาพถ้วนหน้า (DRG)"
	- 6) ปุมคําสั่ง "จบงาน"

![](_page_3_Figure_0.jpeg)

## รูป 5.4 แสดงการออกแบบจอภาพขอมูลผูปวยในหลังโอนสูระบบประกันสุขภาพถวนหนา

![](_page_3_Picture_135.jpeg)

# จากรูป 5.4 จอภาพขอมูลผูปวย สามารถอธิบายไดดังน

- ื้ออี๊อ์ อากรูป 5.4 จอภาพข้อมูลผู้ป่วย สามารถอธิบายใด้ดังนี้<br>1) แถบเมนู (Manu Bar) แสดงรายการหลักของโปรแกรมระบบ
- 2) ส่วนการค้นหาข้อมูลผู้ป่วย ซึ่งสามารถค้นหาได้ตาม เลขที่โรงพยาบาล (HN) ึ่ เลขท ี่นอนโรงพยาบาล (AN) หรือ ตาม ชื่อ-สกุลของผูปวย **Copyright by Chiang Mai University Copyright by Chiang Mai University**

ี้

3) แสดงขอมูล เลขท ี่โรงพยาบาล (HN) เลขท ี่นอนโรงพยาบาล (AN) ชื่อ – **All rights reserved All rights reserved**สกุลผูปวยวันที่รับไวรักษาและวันจําหนาย

- 4) ส่วนของปุ่มกำสั่งทั้งหมด ประกอบด้วยปุ่มกำสั่ง แก้ไขข้อมูล ยกเลิกการ ั่ ั้ ั่ แก้ไข บันทึกข้อมูล พิมพ์รายงาน นค.2 ค้นหาผู้ป่วยตามวันจำหน่าย และปุ่ม จบงาน
- 5) ส่วนแสดงรายละเอียดข้อมูลพื้นฐานของผู้ป่วย และข้อมูลรายละเอียดของ ื้ บัตรประกันสุขภาพถ้วนหน้า ซึ่งประกอบด้วย วัน เดือน ปี เกิด อายุ เพศ อาชีพ สถานภาพสมรส เลขที่สิทธิบัตร เลขที่บัตรประชาชน ประเภทสิทธ ิ์ วันที่เริ่มออกบัตร และวันสิ้นสุดเป็นต้น ี่ ิ่ ิ้
- 6) สวนแสดงรายละเอียดการวินิจฉัยโรค ประกอบดวย
	- 6.1) รายละเอียดโรค เชน โรคสําคัญโรคแรก โรครวม สถานภาพการ จําหนายและชนิดของการจําหนาย
	- 6.2) รายละเอียดการผาตัดเชน รายการผาตัด วันที่ผาตัดและ แพทยผูทําการ ผาตัด
	- 6.3) ประวัติการนอนโรงพยาบาลของผู้ป่วย ี่นอนโรงพยาบาล วันที่นอน (Admit) วันที่จำหน่าย (Discharge) จำนวนเงินที่ใช้ในการ ี่ รักษาในแตละครั้ง
- ี่ส่วนแสดงยอดค้างชำระ ค่าใช้จ่ายของผู้ป่วยตามกลุ่มของค่าใช่จ่าย

![](_page_4_Picture_7.jpeg)

รูป 5.5 แสดงการออกแบบจอภาพข้อมูลผู้ป่วยนอกหลังโอนสู่ระบบประกันสุขภาพถ้วนหน้า

![](_page_5_Picture_280.jpeg)

จากรูป 5.5 จอภาพขอมูลผูปวย สามารถอธิบายไดดังน ี้

- 1) แถบเมนู (Manu Bar) แสดงรายการหลักของโปรแกรมระบบ
- 2) ส่วนการค้นหาข้อมูลผู้ป่วย ซึ่งสามารถค้นหาได้ตาม เลขที่โรงพยาบาล (HN) ึ่ เลขท ี่นอนโรงพยาบาล (AN) หรือ ตาม ชื่อ-สกุลของผูปวย
- 3) แสดงข้อมูล เลขที่โรงพยาบาล (HN) เลขที่นอนโรงพยาบาล (AN) ชื่อ สกุลผูปวยวันที่รับไวรักษาและวันจําหนาย

4) ส่วนของปุ่มกำสั่งทั้งหมด ประกอบด้วยปุ่มกำสั่ง แก้ไขข้อมูล ยกเลิกการแก้ ั่ ไข บันทึกขอมูล พิมพรายงาน นค.2 คนหาผูปวยตามวันจําหนาย และปุมจบ งาน

5) ส่วนแสดงรายละเอียดข้อมูลพื้นฐานของผู้ป่วย ข้อมูลรายละเอียดการวินิจฉัย ื้ โรค และประวัติการมารับการรักษาของผูปวย

- 5.1) รายละเอียดข้อมูลพื้นฐานของผู้ป่วย ซึ่งประกอบด้วย วัน เดือน ปี เกิด ื้ อายุ เพศ อาชีพ สถานภาพสมรส เลขที่สิทธิบัตร เลขที่บัตรประชาชน ประเภทสิทธิ์ สถานพยาบาลหลัก เป็นต้น ิ์
- 5.2) สวนแสดงรายละเอียดการวินิจฉัยโรค ประกอบดวย
- 5.2.1) รายละเอียดโรค เชน โรคสําคัญโรคแรกโรครวม รายละเอียด การผาตัดเชน รายการผาตัด และแพทยผูทําการผาตัด 5.2.1) รายละเอยด เรค เชน เรคสาคญ เรคแรก เรครวม รายละเอยด<br>คารผ่าตัด เช่น รายการผ่าตัด และแพทย์ผู้ทำการผ่าตัด<br>5.2.2) ประวัติการมารับการรักษาของผู้ป่วย เช่น เลขที่นอน
	- ี่
- โรงพยาบาล วันที่มารับการรักษา จำนวนเงินที่ใช้ในการรักษา ี่ ในแตละครั้ง **Copyright C** S.2.2) ประวัติการมารบการรักษาของผูบวัย เช่น เลขทนอน<br>
Tรังพยาบาล วันที่มารับการรักษา จำนวนเงินที่ใช้ในการรักษา
- 6) สวนแสดงยอดเงินทั้งหมด และยอดเงินคางชําระ คาใชจายของผูปวยตาม **All rights reserved All rights reserved**กลุมของคาใชจาย

![](_page_6_Figure_0.jpeg)

รูป 5.6 แสดงการออกแบบจอภาพขอมูลสําหรับคํานวณหาคาวินิจฉัยโรครวม (DRG)

![](_page_6_Picture_167.jpeg)

จากรูป 5.6 จอภาพขอมูลขอมูลสําหรับคํานวณหาคาวินิจฉัยโรครวม (DRG) สามารถอธิบาย ไดดังน

- 1) ส่วนแสดงวันที่ที่ต้องการคำนวณหาค่า DRG ตั้งแต่เริ่มต้นถึงสิ้นสุด และ ี่ ั้ ิ่ ิ้ เง ื่อนไขประเภทสิทธและโรงพยาบาล ้<br>
<sup>พ</sup>ุดาราช อิ๋อิ (อ๋้อนไขประเภทสิทธ์และโรงพยาบาล<br>ผู้อนไขประเภทสิทธ์และโรงพยาบาล
- 2) ส่วนแสดงปุ่มสำหรับคำนวณค่า DRG และปุ่มปรับปรุง ค่า DRG ที่คำนวณ ไดไวในฐานขอมูล โดยจะแสดงจํานวนรายของผูปวยท งหมด พรอมแทง **All rights reserved All rights reserved**ั้ แสดงความกาวหนาของการประมวลผลดวย **Copyright by Chiang Mai University Copyright by Chiang Mai University**
	- 3) สวนแสดงคําอธิบายข นตอนการคํานวณหา DRG ั้
	- 4) สวนแสดงรายละเอียดผูปวย ตามเง ื่อนไขเพื่ อเตรียมคํานวณหาคา DRG

![](_page_7_Figure_0.jpeg)

![](_page_7_Figure_1.jpeg)

![](_page_7_Picture_195.jpeg)

### จากรูป 5.7 จอภาพแสดงจอภาพแสดงรายการค่าวินิจฉัยโรคร่วม (DRG) ที่ประมวลผลได้ สามารถอธิบายไดดังน  $\bullet$ ์ จากรูป 5.7 จอภาพแสดงจอภาพแสดงรายการค่าวินิจฉัยโรคร่วม (DRG) ที่ประมวลผลได้<br>สามารถอธิบายได้ดังนี้

- 1) ส่วนแสดงวันที่ที่ต้องการแสดงข้อมูลค่า DRG ที่ผ่านการประมวลผลมาแล้ว โดยระบุ ต งแตวันท เร มตนถึงวันที่สิ้ นสุด พรอมแทงบอกความกาวหนาของ **All rights reserved All rights reserved**ั้ ี่ ิ่ การแสดงผลขอมูล หามารถอธบายเดดงน<br> **CO** DY 2001 ปี ส่วนแสดงวันที่ที่ต้องการแสดงข้อมูลค่า DRG ที่ผ่านการประมวลผลมาแล้ว
	- 2) ส่วนแสดงเงื่อนไขในการค้นหา คือ ประเภทของผู้ป่วย และประเภทของ ข้อมูลที่ต้องการแสดง เช่นต้องการแสดงทั้งหมด หรือเฉพาะกรณีที่ข้อมูลมี ั้ ขอผิดพลาดเทานั้น
- 3) ส่วนแสดงค่าน้ำหนักสัมพัทธ์เริ่มต้น และน้ำหนักสัมพัทธ์ เปรียบเทียบ กับ ้ํ ิ่ ้ํ น้ำหนักสัมพัทธ์ ที่มีการปรับแล้ว ้ํ
- 4) ปุมคําสั่ง "แสดงผล" ปุมคําสั่ง "พิมพรายงาน" และ ปุมคําสั่ง "จบงาน"
- 5) ส่วนแสดงรายละเอียดของรหัสข้อผิดพลาด (Error Code) ที่คำนวณได้ว่า แตละรหัสเกิดจากขอผิดพลาดจากสวนใดของขอมูล
- 6) สวนแสดงรายละเอียดของรหัสขอเตือน (Warning Code) ที่คํานวณไดวา แตละรหัสเกิดจากขอผิดพลาดจากสวนใดของขอมูล

7) สวนแสดงรายละเอียดขอมูลผูปวยตามเง ื่อนไขที่ ระบุ

![](_page_8_Figure_5.jpeg)

รูป 5.8 แสดงการออกแบบจอภาพเพื่อพิมพ์แบบสรุปการรักษาของผู้ป่วยใน ื่

![](_page_8_Picture_183.jpeg)

จากรูป 5.8 จอภาพจอภาพเพื่อพิมพ์แบบสรุปการรักษาของผู้ป่วยใน สามารถอธิบายใด้ดังนี้ ื่

- 1) ระบุวันที่เริ่มต้น และสิ้นสุดของวันจำหน่ายผู้ป่วย และเงื่อนไขอื่น เช่น ี่ ิ่ ิ้ โรงพยาบาล ประเภทสิทธ ของผูปวยและประเภทผูปวย ิ์
- 2) แสดงข้อมูลสรุปจำนวนรายของผู้ป่วย จำนวนรายที่พบข้อผิดพลาด รูปแบบ ี่ ของการแสดงผล ว่าต้องการแสดงทางจอภาพ หรือ พิมพ์ออกทางเครื่องพิมพ์ ื่ และแทงแสดงความกาวหนาของการแสดงผล
- 3) ปุ่มกำสั่ง "แก้ไขข้อมูล" โดยจะแก้ไขข้อมูลผู้ป่วยที่เลือกไว้ในส่วนแสดงผล ี่ ท 7
- 4) ปุ่มกำสัง "โอนข้อมูล" ที่เลือกไว้ไปยังโปรแกรม DRG MX ในส่วนที่ 8 ี่
- 5) ส่วนแสดงรายละเอียดข้อมูลผู้ป่วยที่เลือกไว้ในเงื่อนไขที่ระบุใน ส่วนที่ 1 ี่ และสวนท 2
- 6) แถบปุมคําสั่ง 5 ปุม ประกอบดวย
	- 6.1) ปุมคําสั่ง "เลือกพิมพเฉพาะราย"
- 6.2) ปุมคําสั่ง "เลือกพิมพทั้ งหมด"
	- 6.3) ปุมคําสั่ง "เลือกพิมพเฉพาะที่ผานการตรวจสอบแลว"
	- 6.4) ปุมคําสั่ง "ไมเลือกพิมพเฉพาะราย"
- $\boxed{\phantom{i}}$  6.5) ปุ่มคำสั่ง "ไม่พิมพ์ทั้งหมด"
	- 7) ส่วนแสดงข้อมูลที่ต้องการพิมพ์ทั้งหมด

![](_page_9_Figure_13.jpeg)

รูป 5.9 แสดงการออกแบบจอภาพเพ ื่อโอนขอมูลผูปวยนอกไป นค1 (Excel File)

![](_page_10_Picture_298.jpeg)

จากรูป 5.9 จอภาพข้อมูลเพื่อโอนข้อมูลผู้ป่วยนอกไป นค1 (Excel File) สามารถอธิบายได้ ดังน

- 1) แถบเมนู (Manu Bar) แสดงรายการหลักของโปรแกรมระบบ
- 2) ส่วนกรอกข้อมูลวันที่ที่ผู้ป่วยมารับการรักษา โดยระบุวันที่เริ่มต้นและสิ้นสุด ี่ ิ่ ิ้ จังหวัดโรงพยาบาล ประเภทสิทธ ของผูปวยและประเภทผูปวย ์<br>เ
- 3) ระบุวันท และเดือนของการสงขอมูล ี่
- 4) ปุ่มกำสั่ง "แก้ไขข้อมูล"โดยจะแก้ไขข้อมูลผู้ป่วยที่เลือกไว้ในส่วนแสดงผล ี่ ท 7
- 5) ส่วนสรุปจำนวนรายของผู้ป่วยทั้งหมดที่ ั้ ี่ เลือกไว และจํานวนรายที่มีขอ ผิดพลาด
- 6) ระบุเลขที่หนังสือที่เรียกเก็บ ลงวันที่ เบิกจากหน่วยงานใด และไดร์ฟ และ ี่ ี่ ช ื่อแฟมขอมูลที่ตองการบันทึกขอมูลไว
- 7) ส่วนแสดงรายละเอียดข้อมูลผู้ป่วยที่เลือกไว้ในเงื่อนไขที่ระบุใน ส่วนที่ 1 ี่ และสวนท 2
- 8) แถบปุมคําสั่ง 5 ปุม ประกอบดวย
	- 8.1) ปุมคําสั่ง "เลือกโอนเฉพาะราย"
	- 8.2) ปุมคําสั่ง "เลือกโอนทั้งหมด"
		-
- 8.4) ปุมคําสั่ง "ยกเลิกโอนรายที่ เลือกไว"
	-
	- 8.6) ปุมคําสั่ง "ไมโอนขอมูลทั้งหมด"
	- 8.7) ปุมคําสั่ง "ตกลงโอนขอมูล"
	- 9) ส่วนแสดงข้อมูลที่ต้องการโอนทั้งหมด

![](_page_10_Picture_18.jpeg)

8.1) ปุมคาสง "เลือกโอนเฉพาะราย"<br>
8.2) ปุ่มคำสั่ง "เลือกโอนเฉพาะที่ผ่านการตรวจสอบแล้ว"<br>
8.3) ปุ่มคำสั่ง "เลือกโอนเฉพาะที่ผ่านการตรวจสอบแล้ว" 8.5) ปุมคําสั่ง "ไมโอนขอมูลทั้งหมด" **All rights reserved All rights reservedCopyright 8.4) ปุ่มกำสั่ง** "ยกเลิกโอนรายที่เลือกไว้" a Wersity

![](_page_11_Figure_0.jpeg)

![](_page_11_Picture_162.jpeg)

จากรูป 5.10 จอภาพข้อมูลเพื่อโอนข้อมูลผู้ป่วยข้อมูลผู้ป่วยสู่ 13 แฟ้มมาตรฐานสามารถ อธิบายไดดังน

- 1) สวนกรอกขอมูลวันที่ที่ผูปวยมารับการรักษา โดยระบุวันท เร มตน ถึงวันสิ้น ิ่ สุด ประเภทสิทธิของผูปวย การตรวจสอบขอผิดพลาด และปุมแสดงรายการ ผลขอมูลตามเง ื่อนไข **ÅÔ¢ÊÔ·¸ÔìÁËÒÇÔ·ÂÒÅÑÂàªÕ§ãËÁè ÅÔ¢ÊÔ·¸ÔìÁËÒÇÔ·ÂÒÅÑÂàªÕ§ãËÁè Copyright by Chiang Mai University Copyright by Chiang Mai University**
	- 2) ระบุวันท และเดือนของการสงขอมูลและ ี่
- 2.1) ปุมคําสั่ง "โอนขอมูล" **All rights reserved by the control reserved by the control of the control of the control of the control of the control of the control of the control of the control of the control of the control of the control of the cont** 
	- 2.2) ปุมคําสั่ง "Zip 13 แฟม"
	- 2.3) ปุมคําสั่ง "จบงาน"
	- 3) ส่วนสรุปจำนวนรายของผู้ป่วยในทั้งหมดตามเงื่อนไขที่เลือกไว้ ในข้อ 1

94

- 4) ส่วนสรุปจำนวนรายของผู้ป่วยนอกทั้งหมดตามเงื่อนไขที่เลือกไว้ ในข้อ 1 ั้
- 5) สรุปจํานวนรายของผูปวยในที่มีขอผิดพลาด
- 6) สรุปจํานวนรายของผูปวยนอกที่มีขอผิดพลาด
- 7) สวนใหเลือกประเภทของขอผิดพลาดของขอมูลผูปวยใน และปุมคําสั่ง "พิมพรายงาน"
- 8) สวนใหเลือกประเภทของขอผิดพลาดของขอมูลผูปวยนอก และปุมคําสั่ง "พิมพรายงาน"

![](_page_12_Picture_5.jpeg)

รูป 5.11 แสดงการออกแบบจอภาพเพื่อกำหนดผู้ใช้งานระบบฐานข้อมูลประกันสุขภาพถ้วนหน้า<br>
(รายละเอียดกลุ่มผู้ใช้) ื่ (รายละเอียดกลุมผูใช)

![](_page_12_Picture_120.jpeg)

![](_page_13_Figure_0.jpeg)

1) สวนบันทึกขอมูลรหัสผูใชชื่อ สกุลกลุมผูใชรหัสผาน และยืนยันรหัสผาน

URACIO

- 2) ปุมคําสั่ง
	- 2.1) ปุมคําสั่ง "เพิ่ม"
	- 2.2) ปุมคําสั่ง "บันทึก"
	- 2.3) ปุมคําสั่ง "ลบ"
	- 2.4) ปุ่มคำสั่ง "แก้ไข"
	- 2.5) ปุมคําสั่ง "แกไขรหัสผาน"
- 3) ส่วนแสดงรหัส ชื่อ สกุล ของผู้ใช้งานในระบบทั้งหมด

![](_page_13_Picture_9.jpeg)

่<br>โอ 2 โอ 2 โอ 3.12 แสดงการออกแบบจอภาพเพื่อกำหนดผู้ใช้งานระบบฐานข้อมูลประกันสุขภาพถ้วนหน้า ื่ (รายละเอียดโปรแกรม) **All rights reserved COPY รูป 5.12 แสดงการออกแบบจอภาพเพื่อกำหนดผู้ใช้งานระบบฐานข้อมูลประกันสุขภาพถ้วนหน้า All rights reserved**

![](_page_14_Picture_155.jpeg)

จากรูป 5.12 จอภาพข้อมูลเพื่อกำหนดผู้ใช้งานระบบ (ส่วนรายละเอียดโปรแกรม) สามารถ ื่ อธิบายไดดังน

> 1) สวนบันทึกขอมูล รหัสโปรแกรม ช ื่อโปรแกรม รายละเอียดโปรแกรม และ สถานที่จัดเก็บโปรแกรมในเครื่ อง

2) ปุมคําสั่ง

- 2.1) ปุมคําสั่ง "เพิ่ม"
- 2.2) ปุมคําสั่ง "บันทึก"
- 2.3) ปุมคําสั่ง "ลบ"
- 3) ส่วนแสดงรหัส ชื่อ และการทำงาน ของโปรแกรมในระบบทั้งหมด

![](_page_14_Figure_8.jpeg)

รูป 5.13 แสดงการออกแบบจอภาพเพื่อกำหนดผู้ใช้งานระบบฐานข้อมูลประกันสุขภาพถ้วนหน้า ื่ (รายละเอียดกลุมโปรแกรม)

![](_page_15_Picture_207.jpeg)

จากรูป 5.13 จอภาพข้อมูลเพื่อกำหนดผู้ใช้งานระบบ (ส่วนรายละเอียดโปรแกรม) สามารถ ื่ อธิบายไดดังน

**HELL** 

1) ส่วนแสดงรายละเอียดของกลุ่มทั้งหมด ประกอบด้วยรหัสกลุ่ม และชื่อกลุ่ม ั้ ื่ 2) ส่วนแสดงรายละเอียดข้อมูลรหัสกลุ่มตามการเลือกในส่วนที่1 ซึ่งจะแสดง ึ่ รายชื่อโปรแกรมที่ถูกกำหนดให้ใช้สำหรับกลุ่มนั้น ๆ ในส่วนที่ 4 ผู้ดูแล ระบบสามารถเพิ่ม หรือลบข้อมูลโปรแกรมสำหรับกลุ่มนั้น ๆ ได้ โดยมีปุ่ม คำสั่ง "บันทึก" คำหรับบันทึกโปรแกรมที่ต้องการเพิ่มให้ และปุ่มกำสั่ง

"ลบ" สำหรับลบโปรแกรมที่เลือกและปรากฏอยู่ออกจากกลุ่มผู้ใช้นั้นได้ 3) ส่วนการเพิ่มรหัสกลุ่มและชื่อกลุ่ม /โดยมีปุ่มคำสั่ง "เพิ่ม" เพิ่มข้อมูลใหม่ ิ่ ื่ ิ่ และ ปุ่มคำสั่ง "บันทึก" สำหรับบันทึกข้อมูลที่เพิ่มเข้ามาไว้ในฐานข้อมูล ี่ ิ่ 4) ส่วนแสดงว่าแต่ละกลุ่มที่เลือกในส่วนที่ 1 สามารถใช้งานโปรแกรมใดได้ ี่ *ไ*ด้พ<br>ไม่

**ÅÔ¢ÊÔ·¸ÔìÁËÒÇÔ·ÂÒÅÑÂàªÕ§ãËÁè ÅÔ¢ÊÔ·¸ÔìÁËÒÇÔ·ÂÒÅÑÂàªÕ§ãËÁè Copyright by Chiang Mai University Copyright by Chiang Mai University All rights reserved All rights reserved**

#### **5.2 การออกแบบรายงาน**

การออกแบบรายงาน ประกอบดวยรายงานตาง ๆ ดังตอไปนี้

- 1) รายงานคารักษาพยาบาลผูปวยใน
- 2) รายงานรายละเอียดคารักษาพยาบาลผูปวยตามคาน าหนักสัมพัทธ ้ํ
- 3) รายงานของเบิกคารักษาพยาบาลผูปวยบัตรประกันสุขภาพถวนหนา
- 4) รายงานคารักษาพยาบาลผูปวยนอก
- 5) รายงานขอมูลผิดพลาดของ 13 แฟมมาตรฐาน
- 6) รายงานคาน าหนักสัมพัทธ ้ํ

ซึ่งได้ทำการออกแบบรายงานดังกล่าวข้างต้นดังนี้

![](_page_16_Figure_9.jpeg)

![](_page_16_Picture_136.jpeg)

### โดย สวนท 1 ประกอบดวย

- 1) ช อหนวยบริการ ื่
- 2) ประเภทบัตร
- 3) เลขที่บัตรทอง
- 4) เลขที่บัตรประชาชน

### สวนท 2 ประกอบดวย

- 1) ช อหนวยใหบริการ ื่
- 2) เลขที่บัญชี
- 3) หนวยบริการที่สงมา
- 4) สาเหตุที่สง
- 5) ขอมูลพ นฐานของผูปวยเชน ชื่อเพศอายุ ื้
- 6) การวินิจฉัยโรค การผาตัด/หัตถการ สถานภาพการจําหนาย และสาเหตุการ เจ็บปวย

NARANTINA

- สวนท 3 ประกอบดวย
	- ี้ 1) รายการค่าบริการทางการแพทย์แยกตามประเภทของค่าใช้จ่าย
	- 2) สรุปจํานวนเงินรวม
	- 3) ลายเซ็นผู้อำนวยการและเจ้าหน้าที่ศูนย์ประสานสิทธิ์<br>44 J TINTVER ์

**ÅÔ¢ÊÔ·¸ÔìÁËÒÇÔ·ÂÒÅÑÂàªÕ§ãËÁè ÅÔ¢ÊÔ·¸ÔìÁËÒÇÔ·ÂÒÅÑÂàªÕ§ãËÁè Copyright by Chiang Mai University Copyright by Chiang Mai University All rights reserved All rights reserved**

![](_page_18_Picture_86.jpeg)

รูป 5.15 แสดงการออกแบบจอภาพรายงานค่ารักษาพยาบาลผู้ป่วยตามค่าน้ำหนัก

![](_page_18_Picture_87.jpeg)

![](_page_19_Picture_129.jpeg)

Vo

รูป 5.16 แสดงการออกแบบจอภาพรายงานคารักษาพยาบาลผูปวยนอก

![](_page_19_Picture_130.jpeg)

![](_page_20_Figure_0.jpeg)

รูป 5.17 แสดงการออกแบบจอภาพรายงานขอเบิกคารักษาพยาบาลผูปวยบัตรประกันสุขภาพถวนหนา

![](_page_20_Picture_128.jpeg)

![](_page_21_Picture_171.jpeg)

รูป 5.18 แสดงการออกแบบจอภาพรายงานรายงานขอมูลผิดพลาดของ 13 แฟมมาตรฐาน

 $\sum_{i=1}^n$ 

 **สวนท ี่ 1** เปนสวนบอกความหมายของรหัสขอผิดพลาด (Error) แตละแบบจากรายงาน เชน รหัส A -ไม่มีเลขบัตรประชาชน B - เลขที่บัตรประชาชน ไม่ครบ 13 หลัก เป็นต้น

![](_page_21_Picture_172.jpeg)

![](_page_21_Picture_173.jpeg)

รูป 5.19 แสดงการออกแบบจอภาพรายงานรายงานคาน าหนักสัมพัทธ ֺ<u>֕</u><br>֪֪֪ׅ֝֟֝  $\bullet$  5.19 แสดงการออกแบบจอภาพรายงานรายงานค่าน้ำหนักสัมพัทธ์<br>

![](_page_21_Picture_174.jpeg)